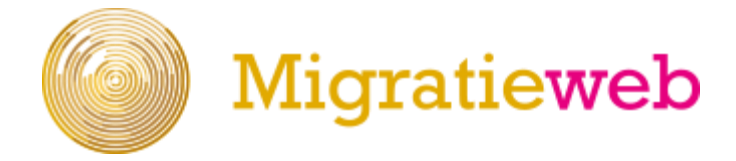

### **Handleiding Migratieweb**

# **Inhoud**

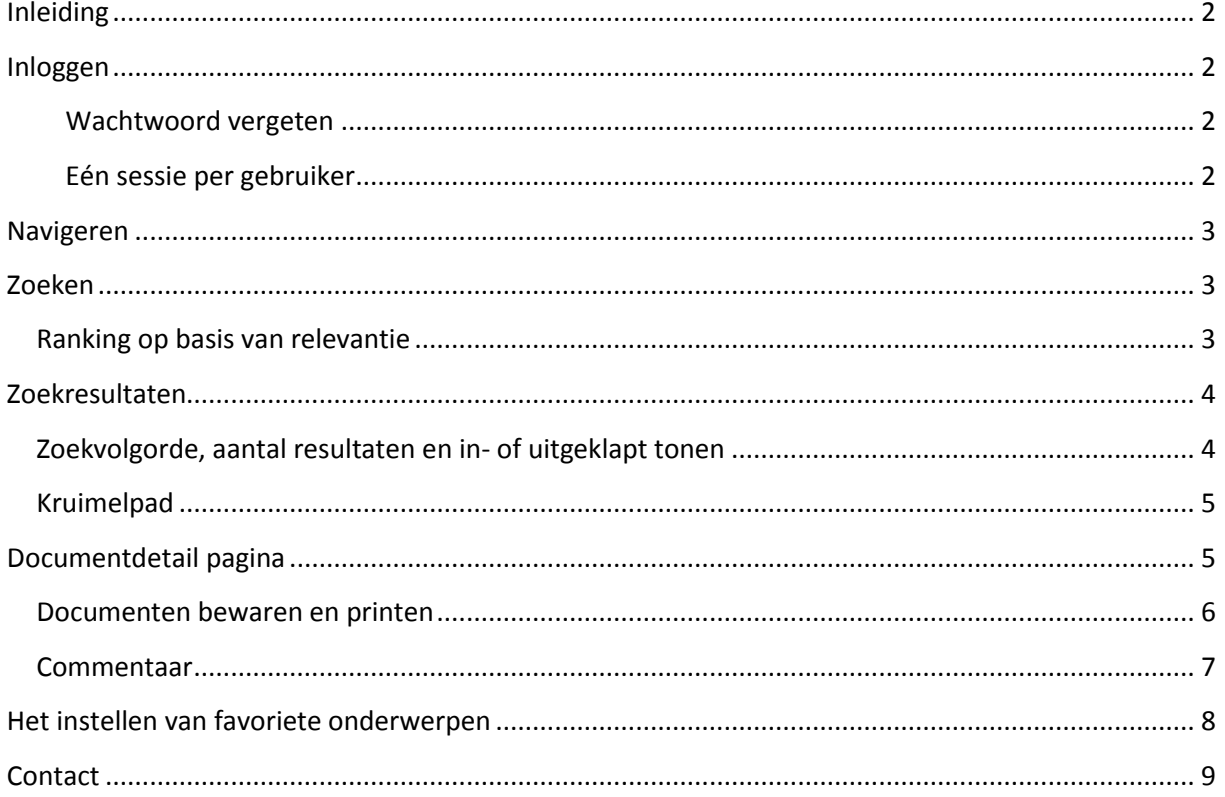

# <span id="page-1-0"></span>**Inleiding**

Welkom als gebruiker van Migratieweb. Deze handleiding geeft een beknopt overzicht van alle functionaliteiten van het vernieuwde Migratieweb.

### <span id="page-1-1"></span>**Inloggen**

Stap 1: Open uw browser en ga naar https://migratieweb.stichtingmigratierecht.nl/ Stap 2: Klik in de rechterbovenhoek op het Inloggen-icoon en voer uw gebruikersnaam en wachtwoord in.

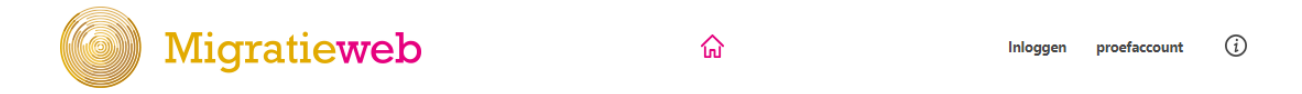

#### <span id="page-1-2"></span>**Wachtwoord vergeten**

Indien u uw wachtwoord bent vergeten, kunt u op de wachtwoord-vergeten link klikken, of direct naar deze link gaan: [https://migratieweb.stichtingmigratierecht.nl/user/password.](https://migratieweb.stichtingmigratierecht.nl/user/password)

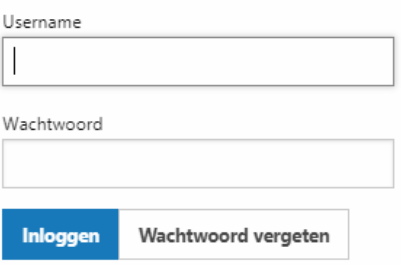

#### <span id="page-1-3"></span>**Eén sessie per gebruiker**

Als u al op een andere computer bent ingelogd, kunt u deze sessie overnemen door een vinkje te plaatsen als daar om wordt gevraagd. U wordt dan op het andere apparaat automatisch uitgelogd.

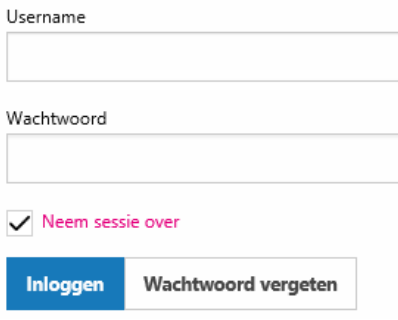

### <span id="page-2-0"></span>**Navigeren**

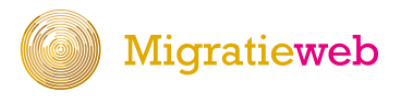

 $(i)$  $\approx$ m Zoeken A&MR JV Mailarchief

In het menu bovenin uw scherm ziet u een aantal links.

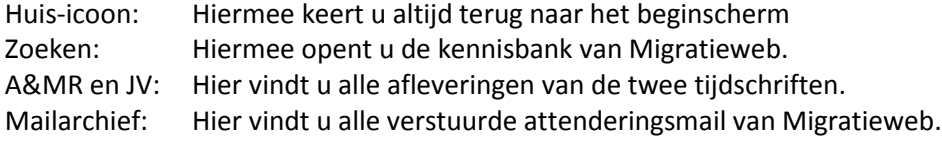

# <span id="page-2-1"></span>**Zoeken**

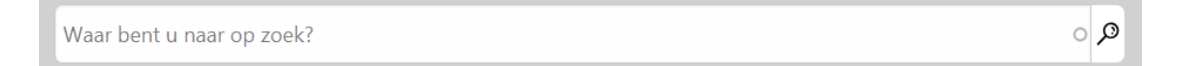

Op elke pagina staat de zoekbalk. U kunt hier uw zoekopdracht opgeven, waarbij u de zoekwoorden achter elkaar kunt ingeven (zonder operatoren als AND OR of +), net zoals u gewend bent bij andere zoekmachines, zoals Google. De zoekmachine van Migratieweb doorzoekt standaard full-tekst.

#### <span id="page-2-2"></span>**Ranking op basis van relevantie**

Tip: Het is niet langer nodig om aan te geven dat u woorden in de titel wilt zoeken. Ook is het niet langer nodig om een apart zoekveld voor een ve-nummer te gebruiken. Op basis van de zoekrelevantie worden de meest interessante zoekresultaten als eerste getoond. Hierbij is het van belang waar het opgegeven trefwoord voorkomt in het document. Zo is bijvoorbeeld een zoekwoord in de titel belangrijker dan ergens in de tekst.

Na het geven van de zoekopdracht komt u uit op de zoekresultatenpagina.

# <span id="page-3-0"></span>**Zoekresultaten**

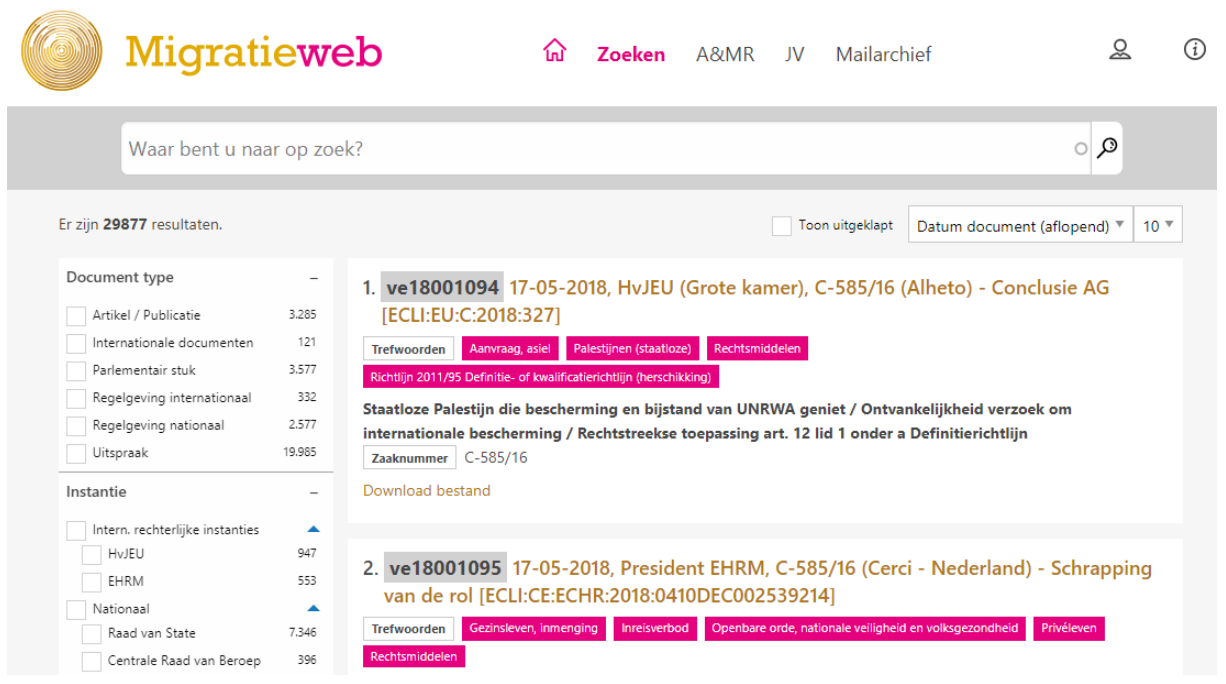

Het is mogelijk om een 'lege zoekopdracht' te geven; dat wil zeggen: te zoeken zonder een vooraf opgegeven zoekwoord. Hiermee krijgt u alle documenten te zien die in de kennisbank zijn opgenomen.

#### <span id="page-3-1"></span>**Zoekvolgorde, aantal resultaten en in- of uitgeklapt tonen**

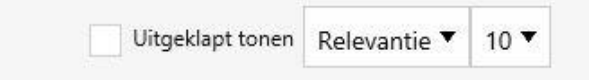

Als u een zoekopdracht heeft gegeven met één of meerdere zoekwoorden, staat de sortering standaard op 'relevantie'. U kunt ook kiezen voor een de sortering op datum van document (oplopend of aflopend).

Ook kunt u bepalen hoeveel zoekresultaten u per pagina getoond wilt hebben en of u de zoekresultaten in- of uitgeklapt wilt tonen. Met deze laatste optie bepaalt u of de kernbegrippen of korte samenvatting van het document wel of juist niet getoond worden.

Al deze instellingen blijven bewaard, ook als u op een andere computer inlogt.

# <span id="page-4-1"></span>**Verfijnen**

De verfijningen die u maakt in het linker (filter)menu komen terug in het zogeheten kruimelpad. Door middel van het kruisje kunt u een of meerdere verfijningen ongedaan maken.

De volgende verfijningen zijn mogelijk:

- **Documenttype**
- Instanties
- Trefwoorden
- Datum

Door meerdere vinkjes te plaatsen wordt de zoekopdracht uitgebreid. Zo kan u dus een zoekresultaat samenstellen uit artikelen én uitspraken binnen een bepaalde onderwerp.

#### <span id="page-4-0"></span>**Kruimelpad**

De verfijningen die u maakt in het linker (filter)menu komen terug in het zogeheten kruimelpad. Door middel van het kruisje kunt u een of meerdere verfijningen ongedaan maken.

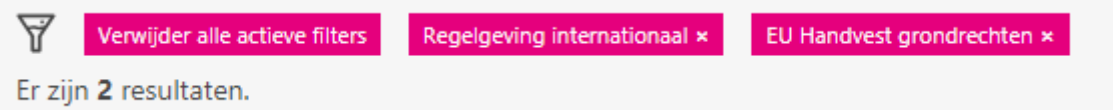

#### **Zoektips**

Tip: om meerdere zoekwoorden achter elkaar te zoeken kunt u deze zoekwoorden tussen haakjes plaatsen. Bijvoorbeeld: *"slechte leefomstandigheden" Libanon*. Deze zoekopdracht levert resultaten op waar de woorden 'slechte leefomstandigheden' naast elkaar én het woord Libanon in voorkomen. Zie de afbeeldingen hieronder en let daarbij op het aantal zoekresultaten.

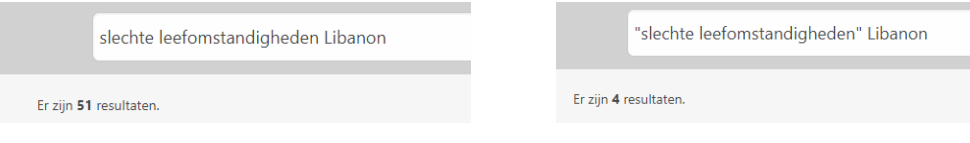

# **Documentdetail pagina**

Na het openen van een van de zoekresultaten komt u uit op de documentdetailpagina.

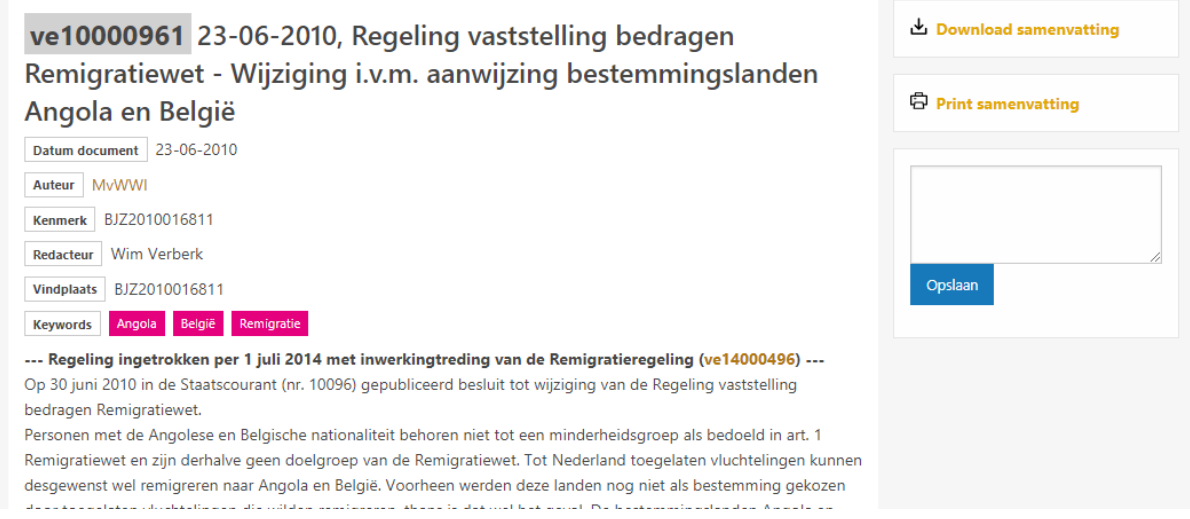

Ook hier zijn de paarse trefwoorden zijn aanklikbaar. Na het klikken op een van de trefwoorden krijgt u een zoekresultatenlijst te zien met alle trefwoorden.

### <span id="page-5-0"></span>**Documenten bewaren en printen**

Elk zoekresultaat kunt u door middel van dit menu printen en bewaren.

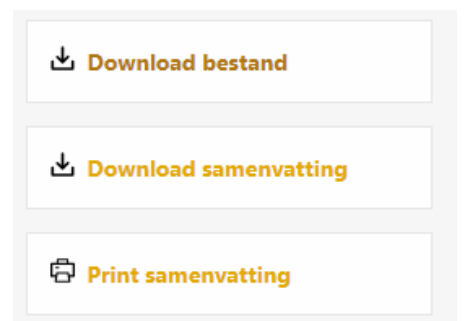

#### <span id="page-6-0"></span>**Commentaar**

U kunt ook elk document voorzien van een commentaar. Dit commentaar komt bij de redactie van Migratieweb, die vervolgens kunnen bepalen om het commentaar te publiceren.

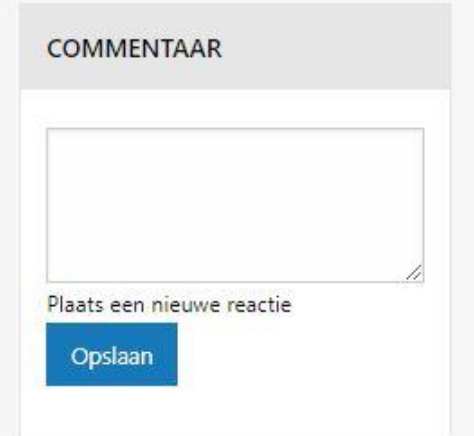

# <span id="page-7-0"></span>**Het instellen van favoriete onderwerpen**

Het is mogelijk om bepaalde trefwoorden (onderwerpen die door de redactie van Migratieweb zijn samengesteld) als favoriet aan te maken. Als u dit heeft ingesteld worden documenten op dit onderwerp getoond in één van de 'bollen' op de startpagina. Om deze onderwerpen in te stellen volgt u de volgende stappen:

- Klik op het Inloggen-icoon (poppetje).
- Klik op Mijn account.
- Scroll helemaal naar beneden en vul bij Interessegebieden een of meerdere favoriete onderwerpen in.
- Klik op Opslaan.

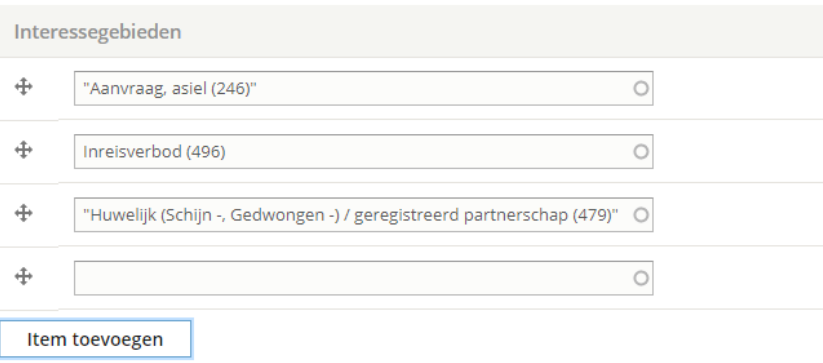

# <span id="page-8-0"></span>**Contact**

Voor vragen kunt u contact opnemen met de redactie van Migratieweb:

Stichting Migratierecht Nederland Surinameplein 122 1085 GV Amsterdam Postbus 2894, 1000 CW **T**: +31 20 362 05 00 E: [redactie@migratieweb.nl](mailto:redactie@migratieweb.nl)